# FedLine Web® Certificate Contingency Procedures

Version 3.1

## **Contents**

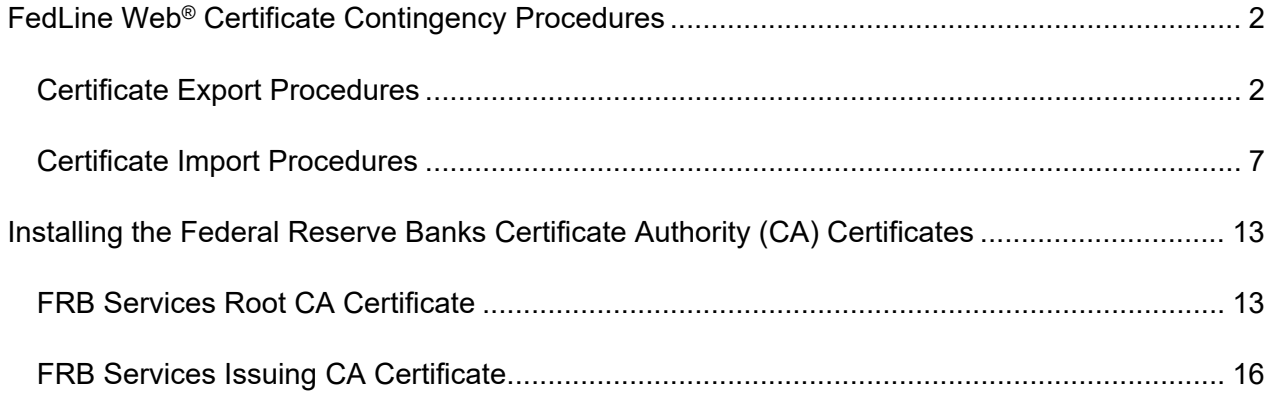

"FedLine" and "FedLine Web" are service marks of the Federal Reserve Banks. A list of marks related to financial services products that are offered by the Federal Reserve Banks is available at www.FRBservices.org.

"Windows" is a registered trademark of Microsoft Corporation.

## <span id="page-2-0"></span>**FedLine Web® Certificate Contingency Procedures**

This guide provides step-by-step information to help you export a FedLine Web® certificate for your browser for contingency purposes. We recommend that you create a copy of your FedLine Web certificate in the event your stored certificate is corrupted or deleted.

Your screen images and language may vary slightly from the images in this guide depending on the version of Windows you are using. Review the [FedLine Web Hardware and Software Requirements page](https://www.frbservices.org/fedline-solutions/service-setup/fedline-web/hardware-software-requirements.html) on FRBservices.org for a list of supported platforms.

If you need browser assistance, please contact the Customer Contact Center at (888)333-7010.

### <span id="page-2-1"></span>**Certificate Export Procedures**

**1.** In the Windows search bar, search for and select **Internet Options.** The **Internet Properties** window will open. Select the **Content** tab, then click **Certificates**.

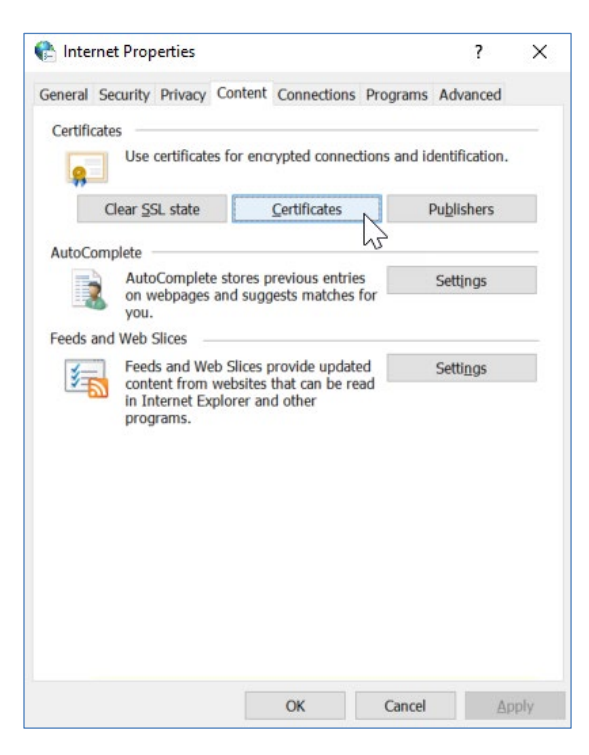

**2.** Highlight the certificate you want to export and click **Export**.

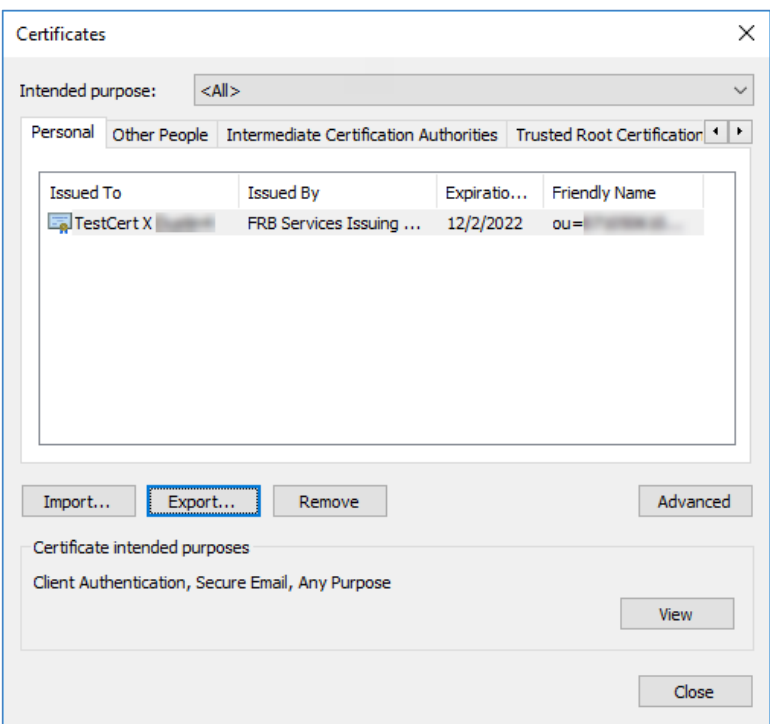

**3.** This opens the **Certificate Export Wizard**. Click **Next**.

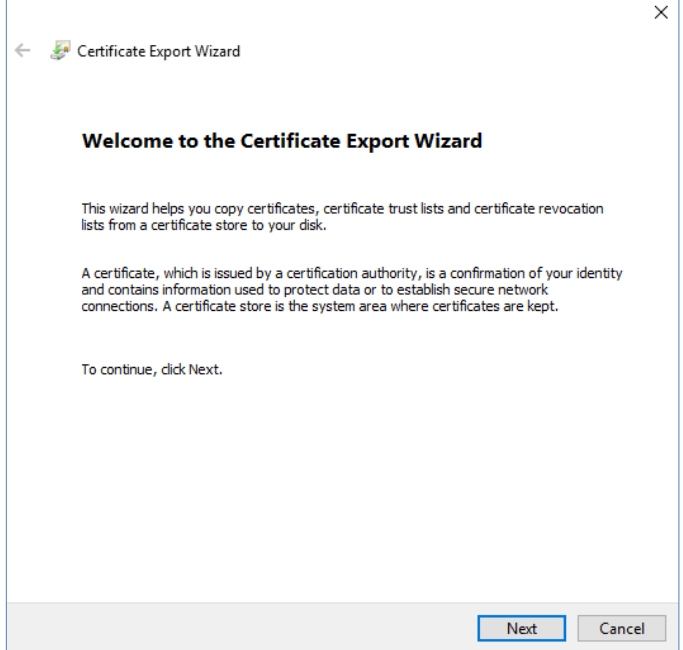

**4.** Ensure that **Yes, export the private key** is selected and click **Next.**

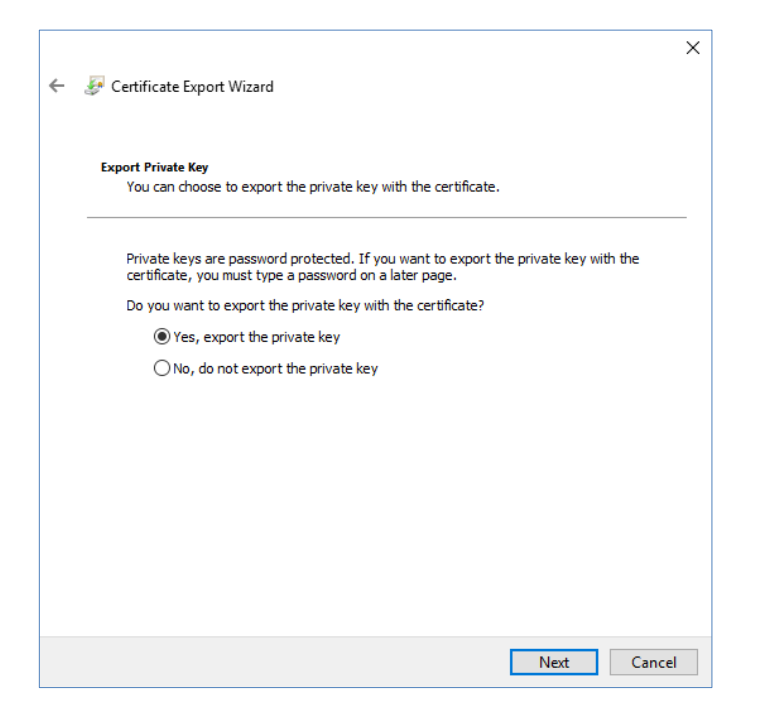

**5.** Select the settings indicated below if available and click **Next. Note:** your options may differ from those shown below depending on your operating system.

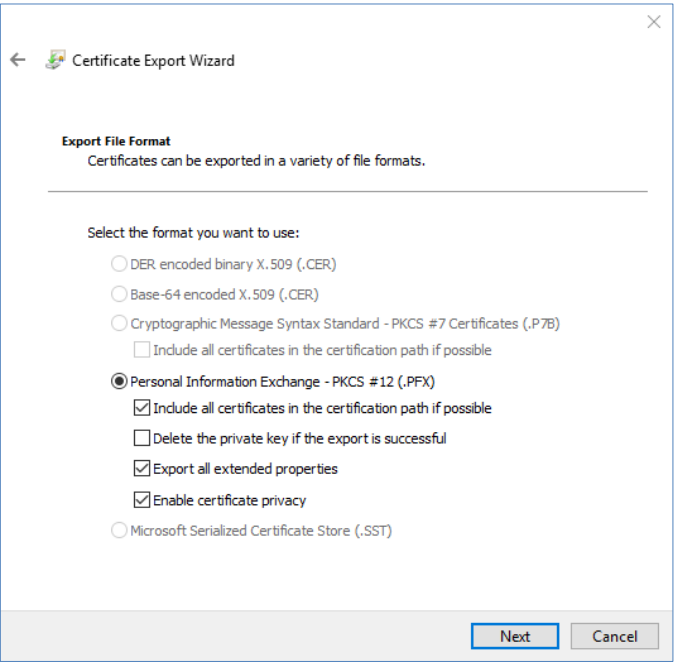

**6.** Enter a strong certificate password as explained in the [Federal Reserve Banks' Password Practice](https://www.frbservices.org/assets/resources/rules-regulations/operating-circular-5-password-practice.pdf)  [Statement](https://www.frbservices.org/assets/resources/rules-regulations/operating-circular-5-password-practice.pdf) and ensure that **TripleDES-SHA1** is selected in the Encryption field. Click **Next**.

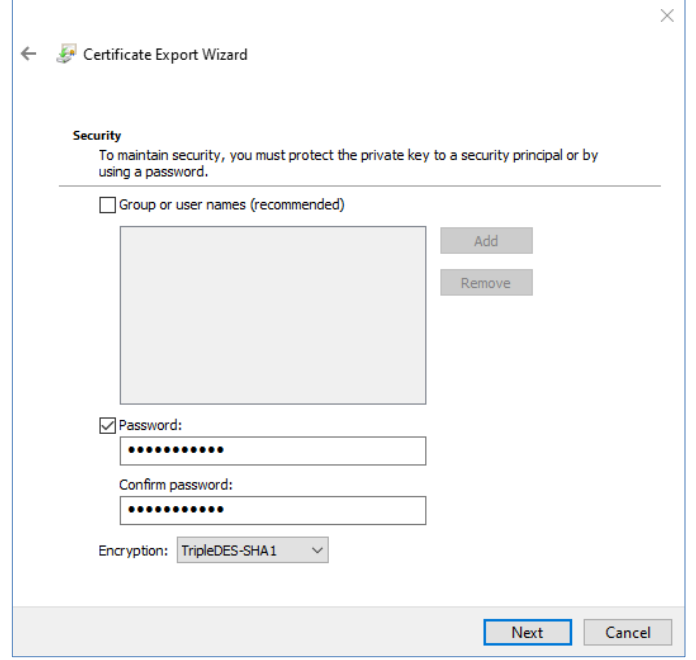

**7.** Specify the destination of the file. Click **Next**.

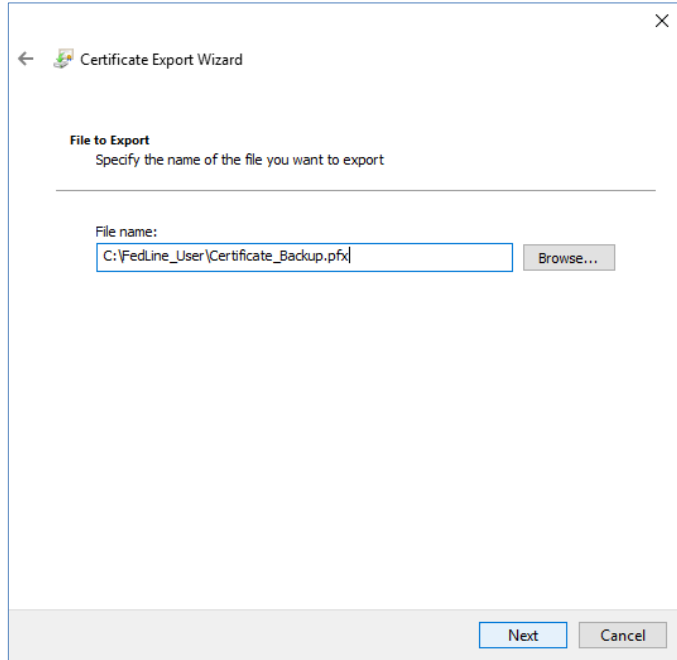

**8.** Click **Finish.**

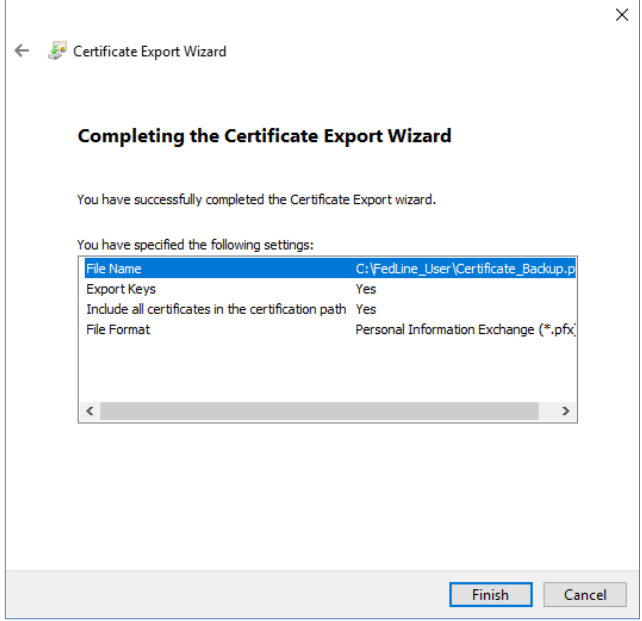

**9.** You will be prompted to enter your certificate password. Enter your password and click **OK.**

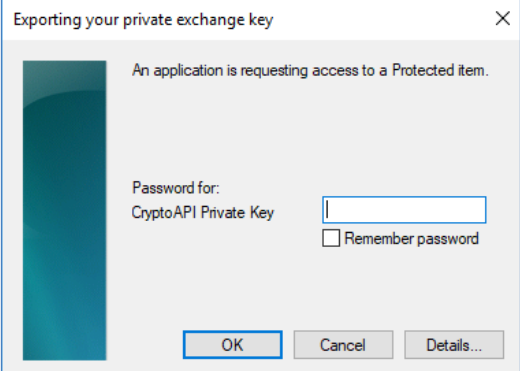

**10.** Ensure that you receive the following message. This completes the certificate export. Click **OK**.

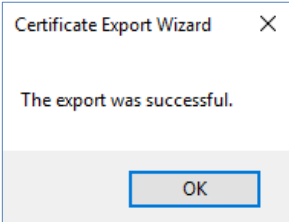

If you no longer require the certificate on the PC after it has been exported, please make sure to delete the certificate.

#### <span id="page-7-0"></span>**Certificate Import Procedures**

**1.** In the Windows search bar, search for and select **Internet Options.** The **Internet Properties** window will open. Select the **Content** tab, then click **Certificates**.

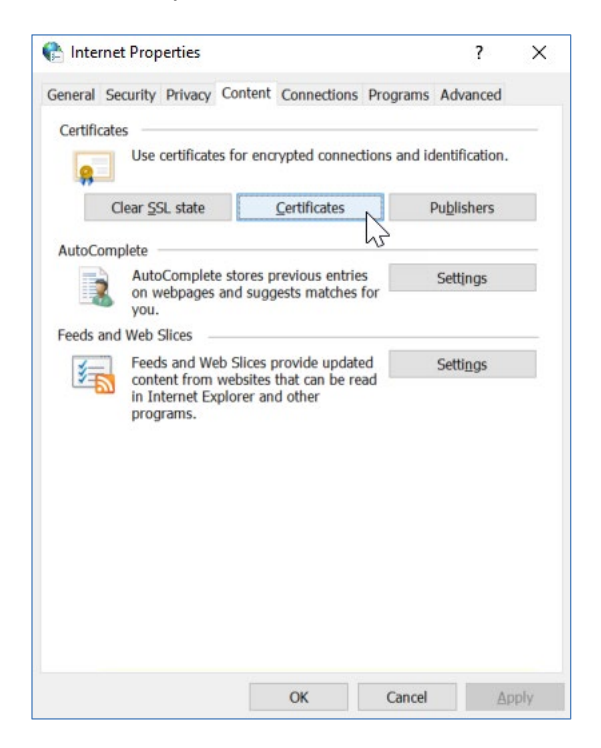

**2.** Click **Import.**

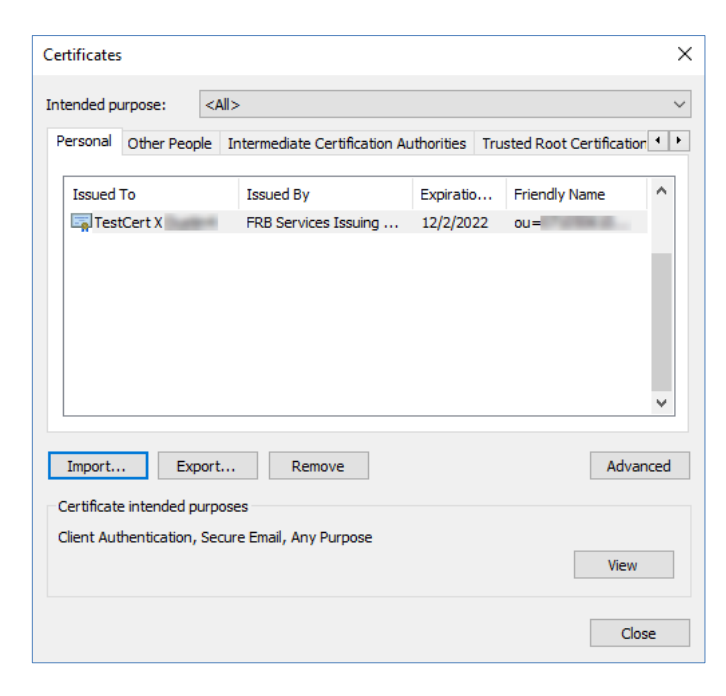

**3.** This opens the Certificate Import Wizard. Click **Next**.

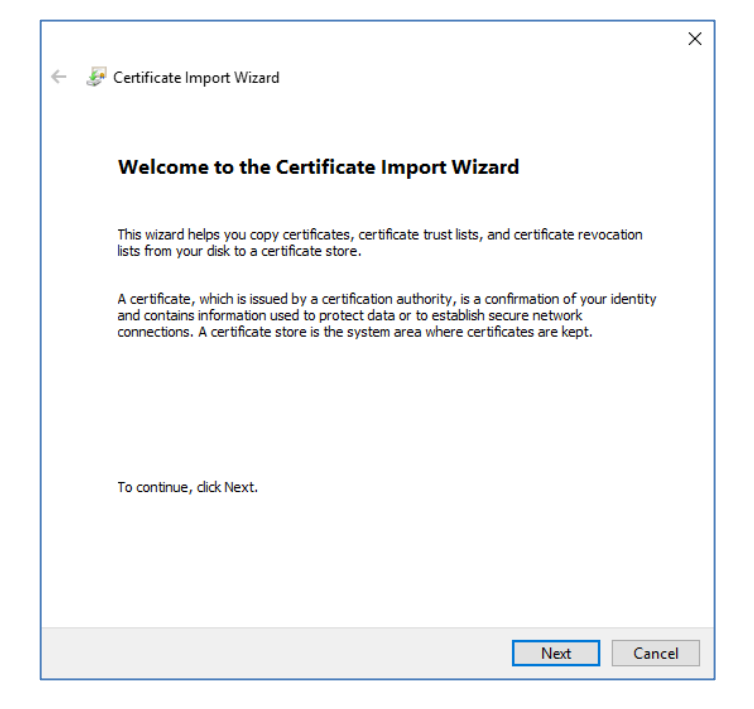

**4.** Browse to the certificate file that you would like to Import. Click **Next.**

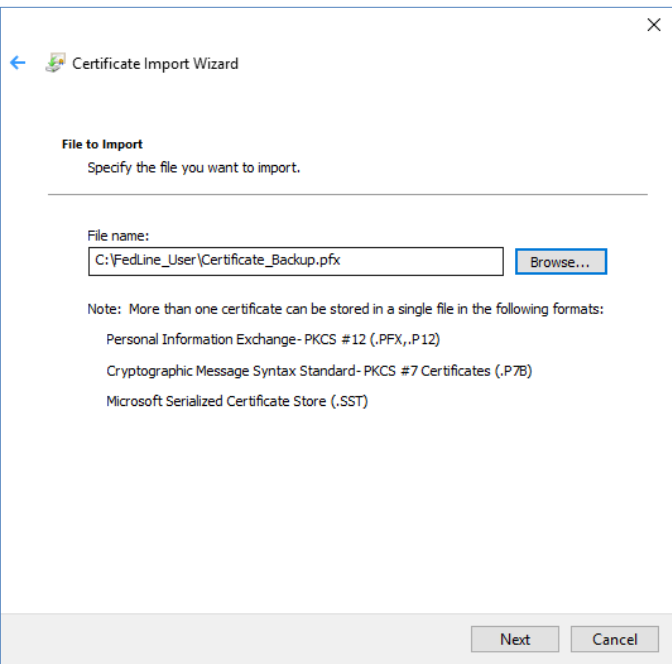

**5.** Enter the password for the private key and ensure that the import options indicated below are selected. Click **Next**.

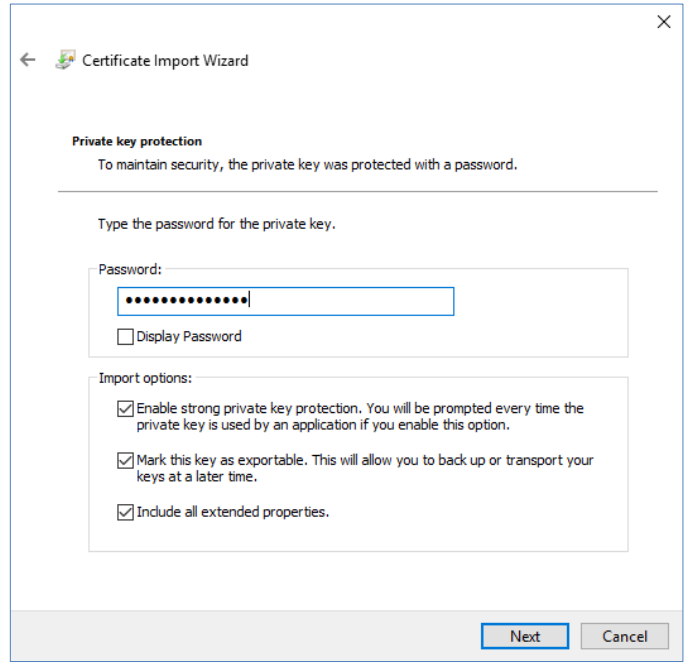

**6.** Select **Place all certificates in the following store.** The Certificate store **Personal** will be selected automatically. Click **Next**.

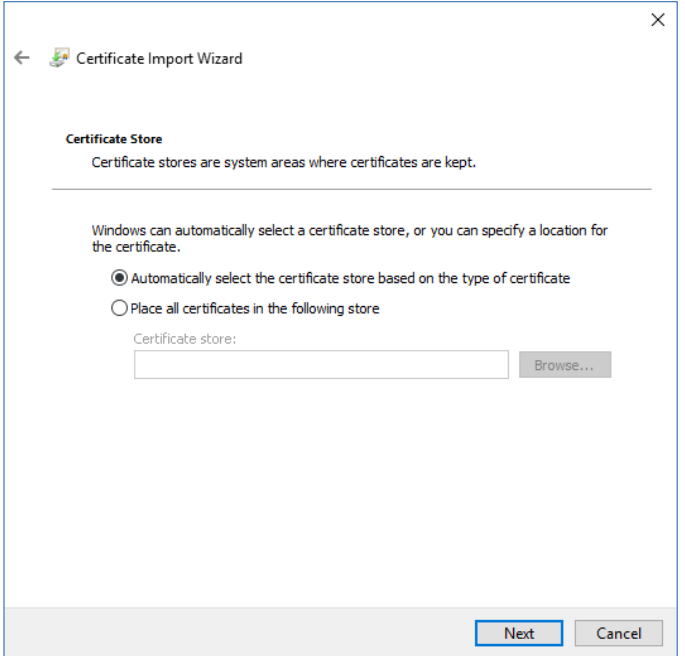

**7.** Click **Finish.**

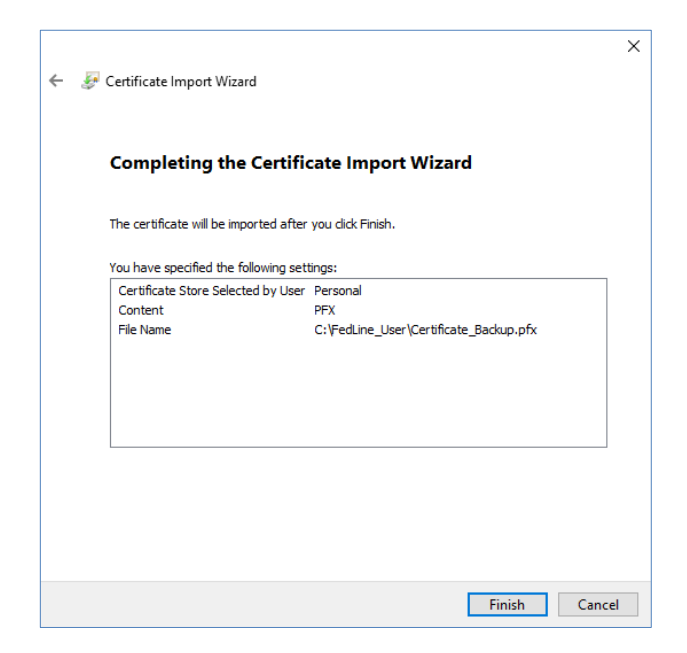

**8.** Once **Finish** is selected, you will see the following screen. Click **Set Security Level.**

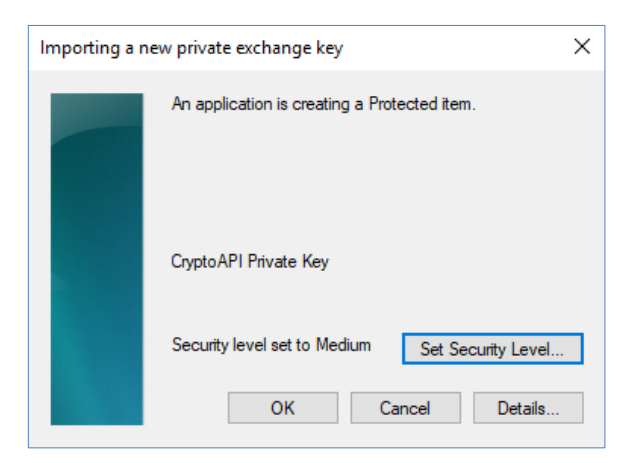

**9.** Select **High.** Click **Next.**

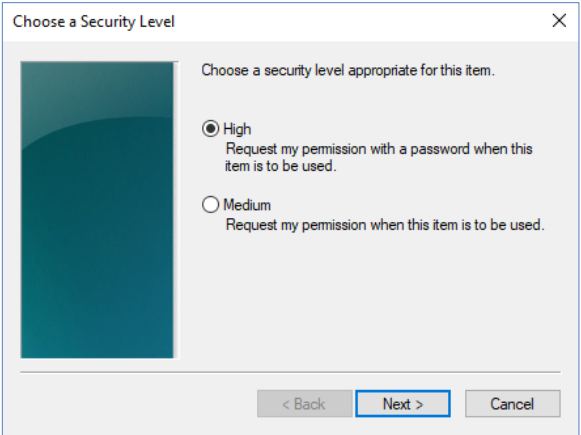

10. Specify a strong password for the certificate password as explained in the **Federal Reserve Banks'** [Password Practice Statement.](https://www.frbservices.org/assets/resources/rules-regulations/operating-circular-5-password-practice.pdf) Click **Finish.**

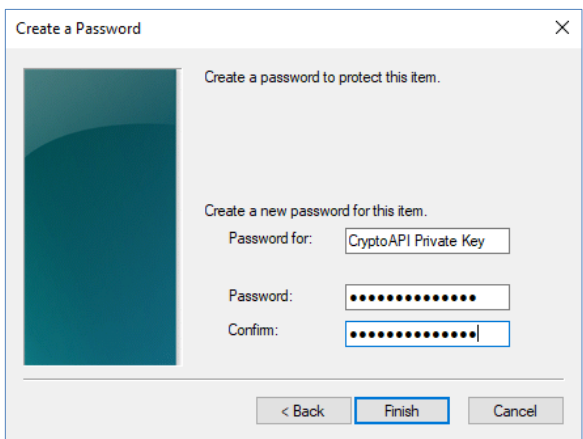

**11.** Verify that your security level is set to **High**, then click the **OK**.

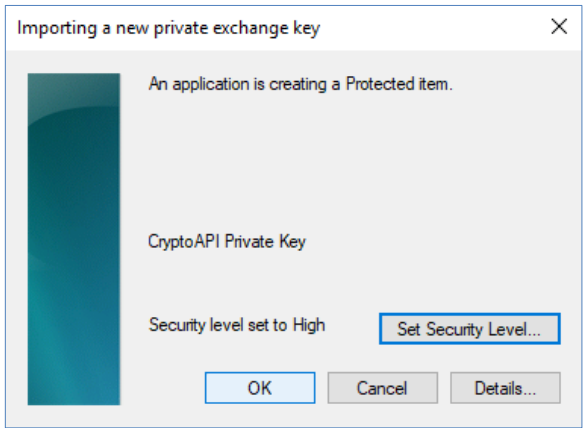

**12.** Ensure that you receive the following message. This completes the certificate import. Click **OK**.

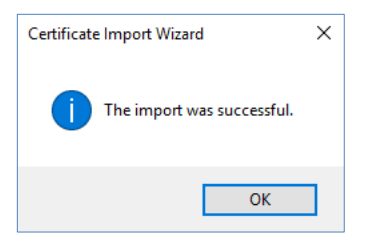

**13.** Verify that your import was completed successfully. In the Windows search bar, search for and select **Internet Options.** The **Internet Properties** window will open. Select the **Content** tab, then click **Certificates**.

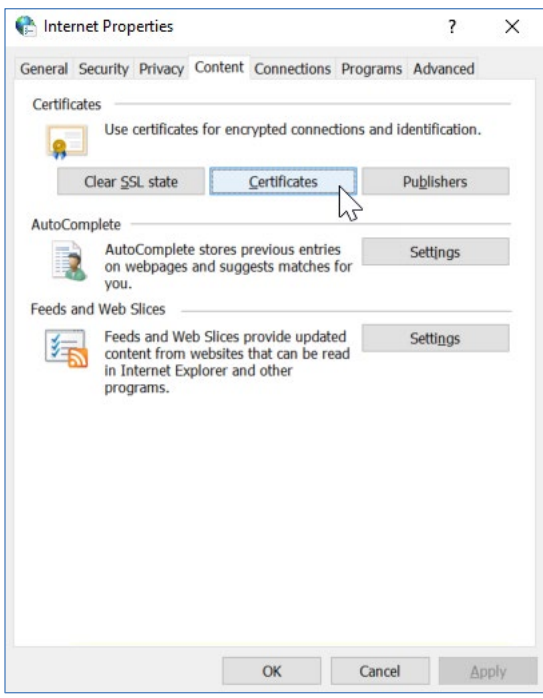

**14.** The newly imported certificate should appear in the Certificates section at this time.

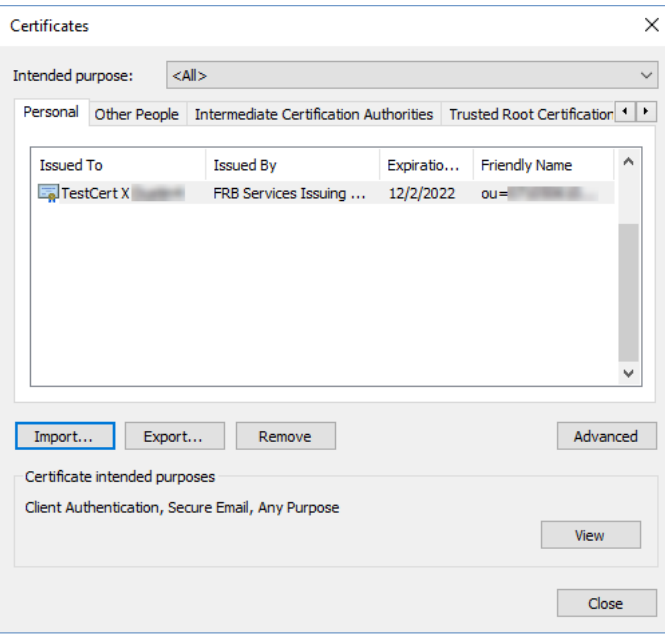

## <span id="page-13-0"></span>**Installing the Federal Reserve Banks Certificate Authority (CA) Certificates**

Some users may need to manually install the Federal Reserve Banks CA Certificates. Follow the procedures below to complete this activity on any new computer that will be used to access Federal Reserve Bank Services.

#### <span id="page-13-1"></span>**FRB Services Root CA Certificate**

**1.** Browse to the Certificate Registration Home page at [https://registration.federalreserve.org](https://registration.federalreserve.org/) and click the **Certification Authority (CA) Certificates** button.

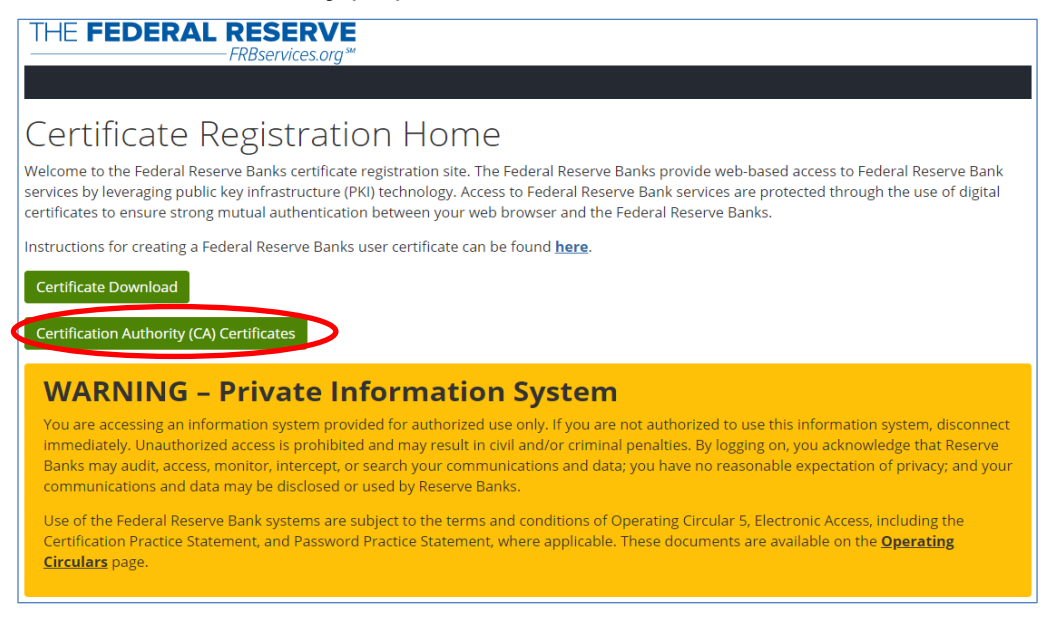

**2.** Click on **FRB Services Root CA Certificate**.

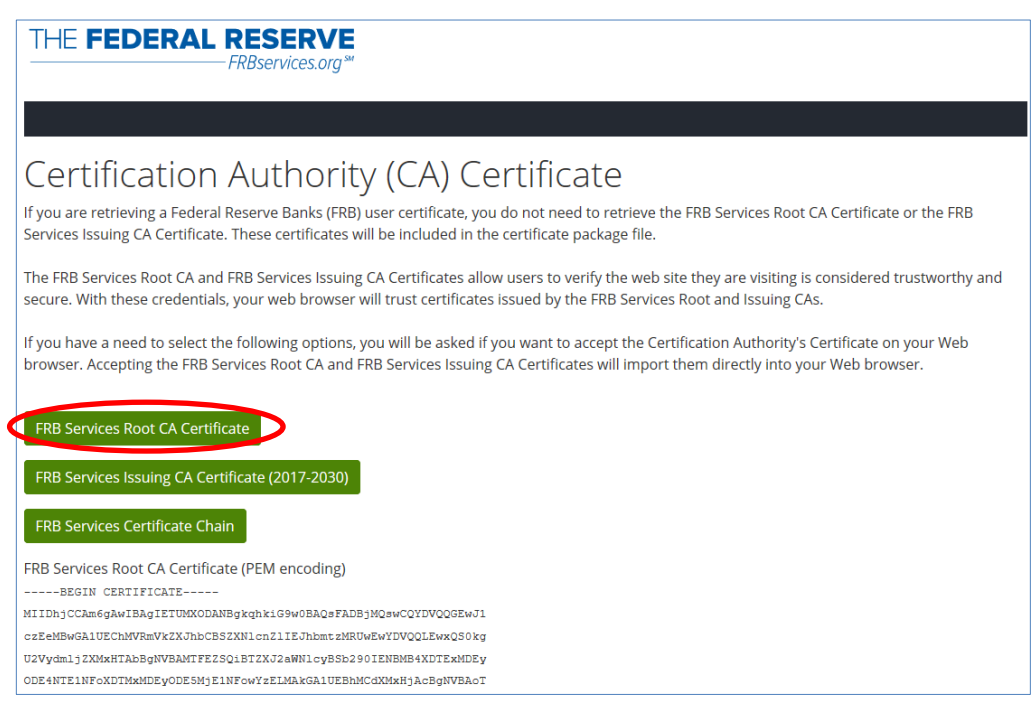

- **3.** The certificate file will be saved to your Downloads directory unless another directory is specified. Open the directory the file was saved to and double-click on the certificate file.
- **4.** In the **Certificate Information** window, click **Install Certificate**.

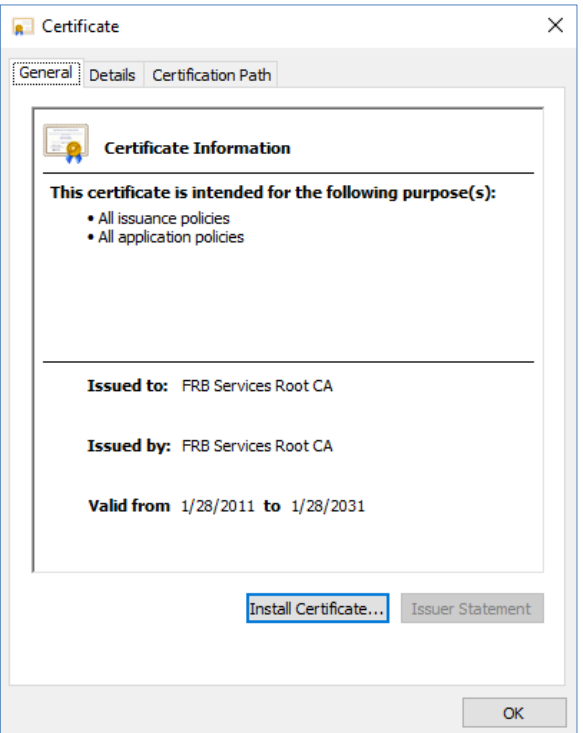

**5.** The **Certificate Import Wizard** will be initiated. Click **Next**.

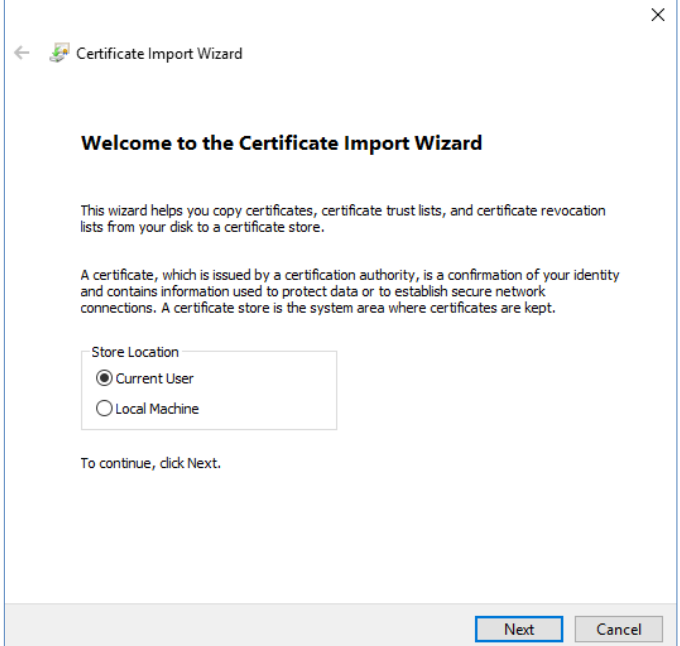

**6.** Select **Place all certificates in the following store** and click **Browse**. Select the **Trusted Root Certification Authorities** option and click **OK**. Verify the selection and click **Next**.

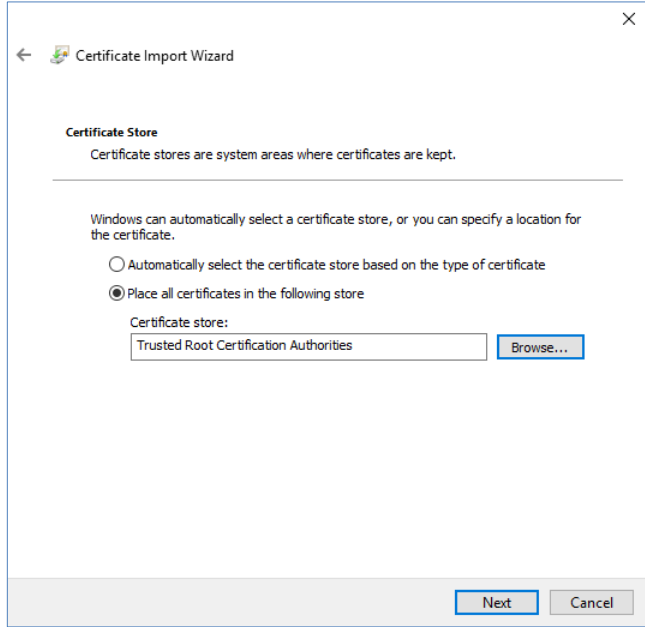

**7.** Click **Finish**.

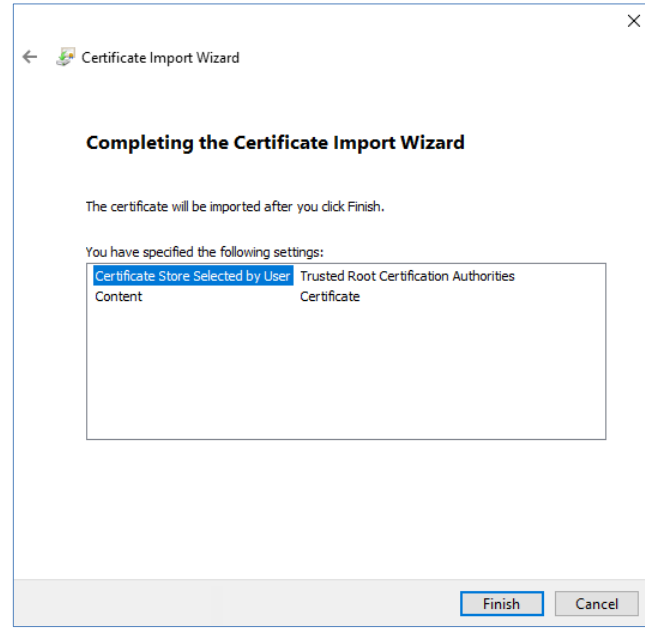

**8.** A confirmation prompt will be displayed when the certificate has been installed successfully. Click **OK**.

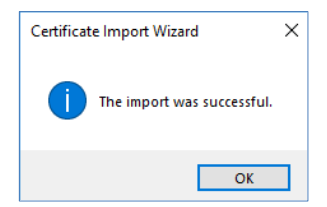

#### <span id="page-16-0"></span>**FRB Services Issuing CA Certificate**

**1.** Browse to the Certificate Registration Home page at [https://registration.federalreserve.org](https://registration.federalreserve.org/) and click the **Certification Authority Certificate** link in the left-hand navigation menu.

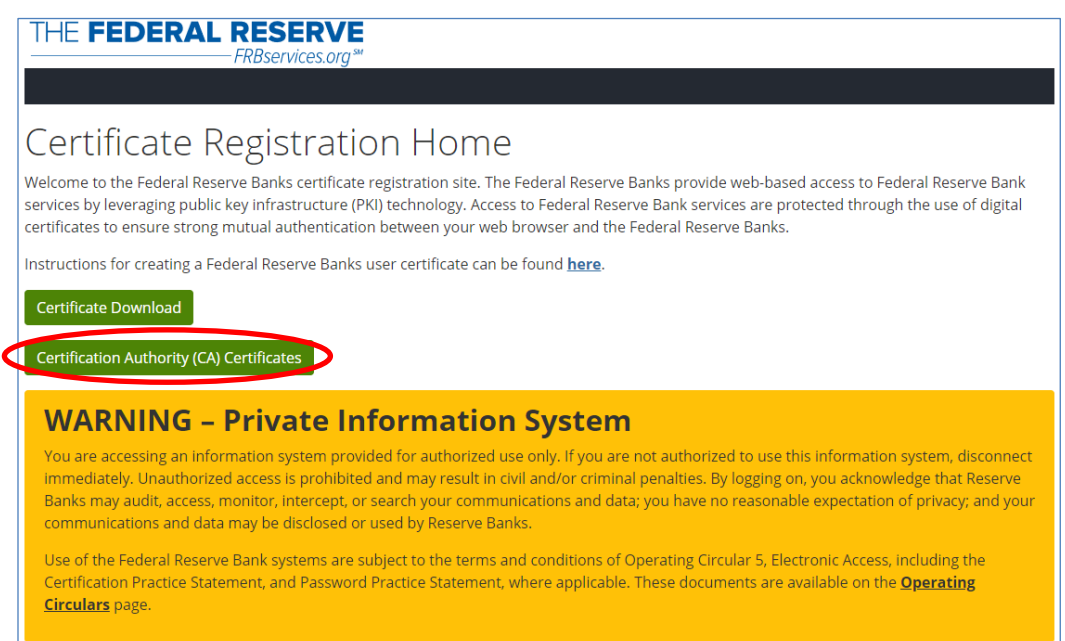

**2.** Click on **FRB Services Issuing CA Certificate (2017-2030)**.

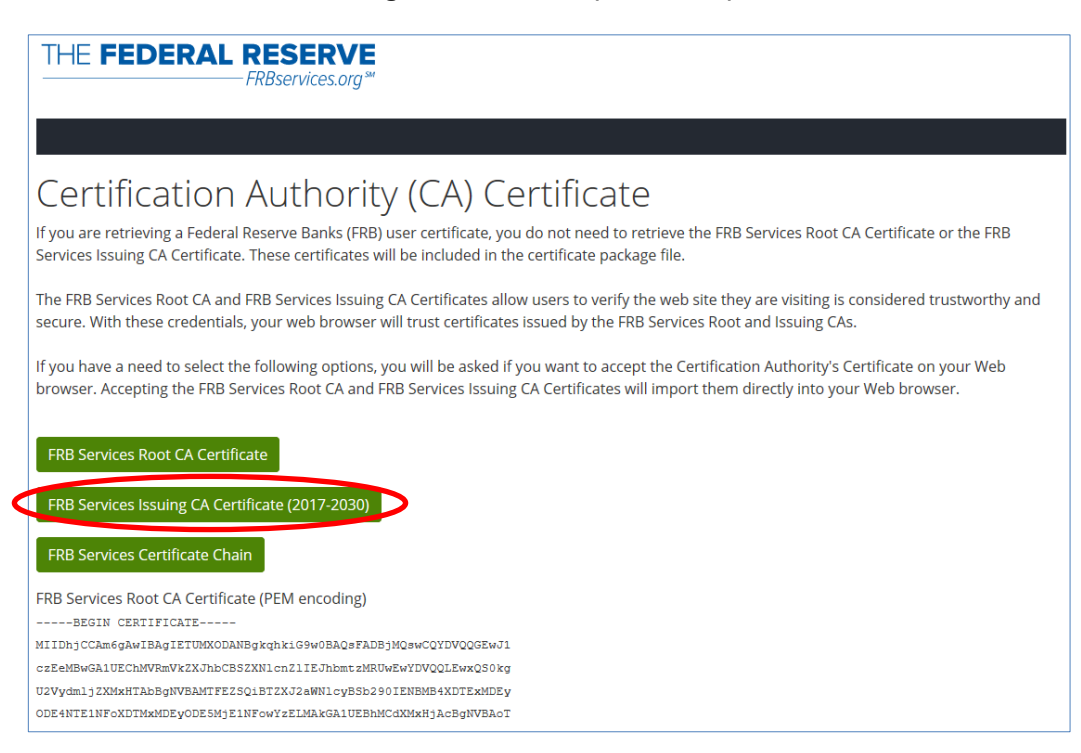

**3.** The certificate file will be saved to your Downloads directory unless another directory is specified. Open the directory the file was saved to and double-click on the certificate file.

**4.** In the **Certificate Information** window, click **Install Certificate**.

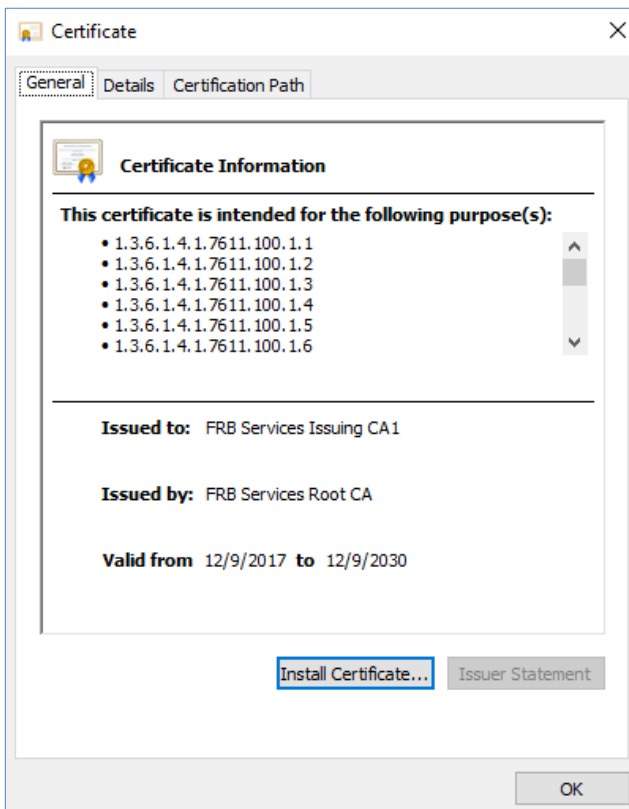

**5.** The **Certificate Import Wizard** will be initiated. Click **Next**.

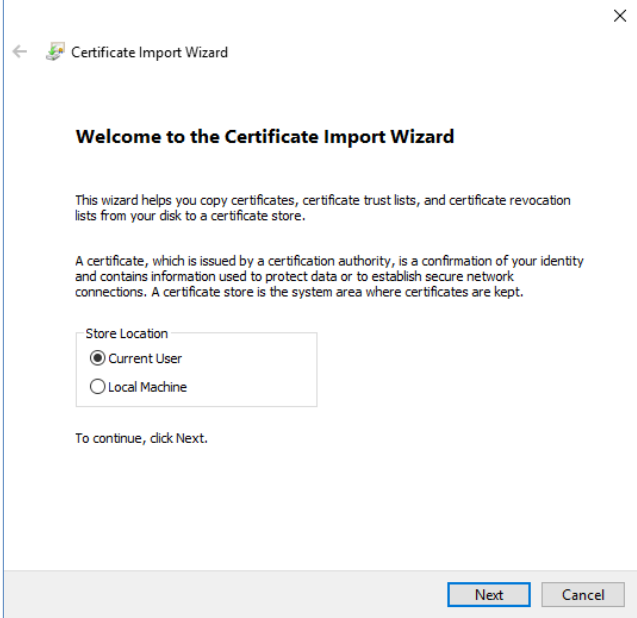

**6.** Select **Place all certificates in the following store** and click **Browse**. Select the **Intermediate Certification Authorities** option and click **OK**. Verify the selection and click **Next**.

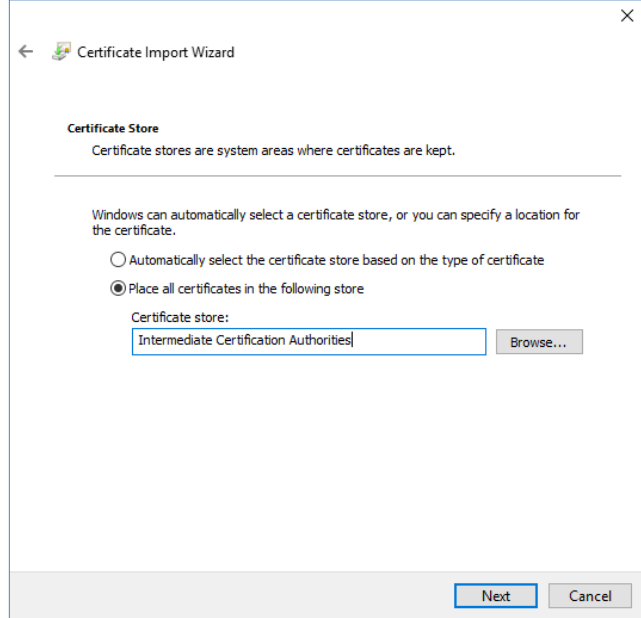

**7.** Click **Finish**.

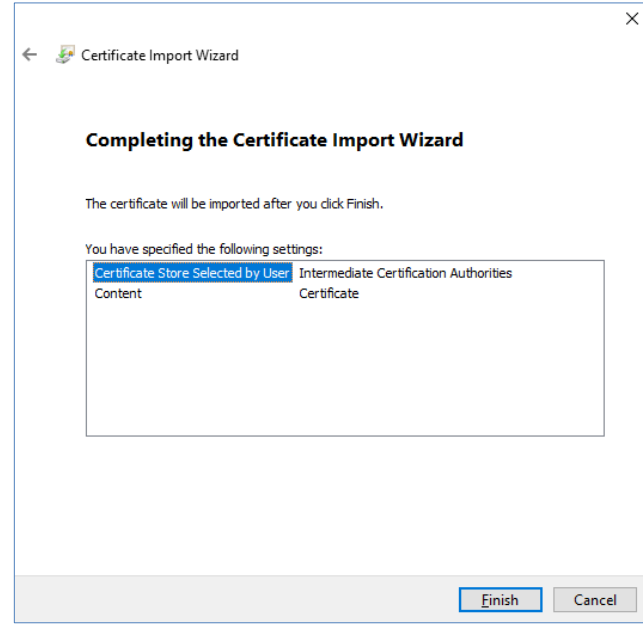

**8.** A confirmation prompt will be displayed when the certificate has been installed successfully. Click **OK**.

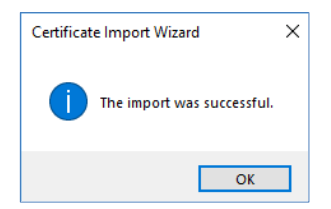